**Les paramêtres de l'Admin System Catégorie : Paramétrage de Xoops** Publi**Ã**© par Christian le 02/06/2004

A la cr©atio[n de votre](https://www.frxoops.org/userinfo.php?uid=11) site Xoops, une seule ic ne est disponible dans votre panneau de configuration : l'admin systÂ<sup>a</sup>me. Tout une s©rie de paramÂ<sup>a</sup>tre vont vous permettre d'optimiser, personnaliser et surtout configurer votre site Internet. T¢chons d'en d©voiler **les différentes facettes, ainsi que quelques recommandation de configuration.**

Auteurs : Christian, Solo

#### **SOMMAIRE**

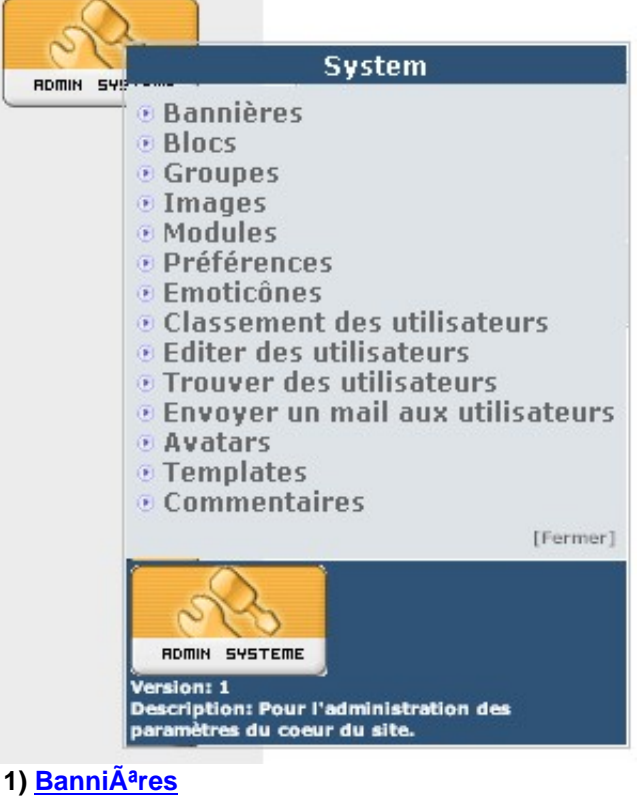

- A) Interface
- B) Ajout d'une nouvelle banniÂ<sup>a</sup>re
- [C\) Gestion d](https://www.frxoops.org/modules/smartsection/item.php?itemid=31&page=1)es annonceurs

#### **2) Blocs**

- A) Le positionnement des blocs d'affichage
- B) Les paramÃ<sup>a</sup>tres
	- Poids
	- [Vi](https://www.frxoops.org/modules/smartsection/item.php?itemid=31&page=2)sible dans
	- Types de contenu
	- Temps de cache

- Les autorisations

C) L'administration des blocs

## **3) Groupes**

- A) Groupes par dA©faut
- B) Créer un groupe
- [C\) Group](https://www.frxoops.org/modules/smartsection/item.php?itemid=31&page=3)e et classement utilisateur

# **4) Images**

- A) Présentation
- B) Paramétrage

# **5) [Module](https://www.frxoops.org/modules/smartsection/item.php?itemid=31&page=4)s**

- A) Présentation
- B) Installation
- C) Configuration
- [D\) Action](https://www.frxoops.org/modules/smartsection/item.php?itemid=31&page=5)

# **6) Préférences**

- A) ParamÃ<sup>a</sup>tres généraux
	- Nom du site
	- Adresse mail administrateur
	- [Langage par](https://www.frxoops.org/modules/smartsection/item.php?itemid=31&page=6) d©faut
	- Fuseau horaire du serveur
	- Fuseau horaire par dA ©faut
	- Thême par défaut
	- Mise  $\tilde{A}_i$  jour des fichiers du jeu de th $\tilde{A}^a$ mes  $\tilde{A}_i$  partir du r $\tilde{A}^c$ Opertoire th $\tilde{A}^a$ mes
	- Thªmes sélectionnables
	- Pseudo pour les utilisateurs anonymes
	- Choix du template par d©faut
	- Mode de mise au point
	- Activer l'affichage des banni $\tilde{A}^{a}$ res
	- Arrêter votre site
	- Groupes qui seront autorisés Â<sub>i</sub> accéder au site lorsqu'il est arrêté
	- Raison de l'arrÂ<sup>a</sup>t votre site
	- Mode d'affichage par dA©faut des commentaires
	- Cache large des modules

B) ParamÃ<sup>a</sup>tre des infos utilisateurs (page 8)

- Autoriser l'enregistrement de nouveaux utilisateurs
- Autoriser les utilisateurs  $\tilde{A}_i$  changer leur adresse e-mail ?
- Notifier par mail lorsqu'un nouvel utilisateur s'est enregistré ?
- Sélectionnez le type d'activation des membres nouvellement enregistrés
- Les avatars
- Affichez un disclaimer d'enregistrement
- C) Meta Balises et Pieds de page (page 9)
	- Meta Keywords
	- Meta Description
- Meta Robots
- Meta Rating
- Meta Auteur
- Meta Copyright
- Pied de Pages
- D) Options des mots  $\tilde{A}$  censurer (page 10)
- E) Options de recherche (page 10)
- F) Param $\tilde{A}^{a}$ tre mail (page 10)

# **7)** Emotic**Ã** nes

- A) Présentation
- B) Ajouter une nouvelle émoticà ne

#### **8) [Classement d](https://www.frxoops.org/modules/smartsection/item.php?itemid=25)es utilisateurs**

- A) Présentation
- B) Ajouter un nouveau classement

# **9) [Editer des utilisateurs](https://www.frxoops.org/modules/smartsection/item.php?itemid=25&page=1)**

- A) Editer un membre
- B) Ajouter un nouveau membre
- C) Activer un nouvel utilisateur
- [D\) Supprimer un memb](https://www.frxoops.org/dev/modules/smartsection/item.php?itemid=25&page=2)re

# **10) Trouver des utilisateurs**

- A) Présentation
- B) Les types de recherche
	- Selon le profil
	- Selon d'autres critªres du profile
	- Selon les caractéristiques de connection et d'enregistrement
	- Tri des résultats

#### **11) Envoyer un mail aux utilisateurs**

- A) Présentation
- B) Les options de sélection
- C) Les paramÃ<sup>a</sup>tres du message

#### **12) Avatars**

- A) Présentation
- B) Avatars SystÃ<sup>a</sup>me
- [C\) Avatar](https://www.frxoops.org/modules/smartsection/item.php?itemid=25&page=5)s personnalisés

## **13) Templates**

- A) Présentation
- B) Clonage des templates
- [C\) Modificat](https://www.frxoops.org/modules/smartsection/item.php?itemid=25&page=6)ion d'un template

#### **14) Commentaires**

A) Présentation

#### B) Gestion des commentaires

# 1) BanniA<sup>a</sup>res

#### **A) Interface**

Xoops dispose d'un systÂ<sup>a</sup>me de gestion de banniÂ<sup>a</sup>res.

Cette gestion est activ©e par d©faut lors de l'installation, il est possible de la suspendre dans le menu Admin system, préférences, paramêtres généraux, activer les banniêres.

Pour que votre thÂ<sup>a</sup>me puisse utiliser ce systÂ<sup>a</sup>me de rotation de banniÂ<sup>a</sup>res, il faut lui int©grer la variable dans le fichier theme.html.

Admin system --> BanniÂ<sup>a</sup>res Cette interface d'administration vous affiche : - les banniÃ<sup>a</sup>res actives - les banni $\tilde{A}^{\text{a}}$ res termin $\tilde{A}$ ©es

- les références de vos annonceurs

Attention : Tous les th<sup>am</sup>es ne permettent pas l'affichage des banni<sup>and</sup>es. Pour vous en assurer, vérifiez que la variable est bien présente dans le fichier theme.html de votre thême.

#### **B) Ajout d'une nouvelle banniA**<sup>a</sup>re

Il suffit de suivre les indications propos©es par le formulaire. Xoops autorise tout les types de format : gif, jpg ou m $\tilde{A}^{\text{a}}$ me le flash.

Que ce soit pour l'url de l'image ou celle du clic, et d'une fa§on g©nérale dans Xoops, quand vous indiquez un chemin préfixez toujours celui-ci par **http://www** , sauf cas particuliers.

Astuce : Pour optimiser votre banniÂ<sup>a</sup>re au niveau du r©férencement, il est préférable d'utiliser l'option html. De cette fa§on, vous aurez la possibilit© d'afficher la banniÂ<sup>a</sup>re avec le tag **alt="Mon site"**.

Astuce : T¢chez de respecter les standard en matiÂ<sup>a</sup>re de banniÂ<sup>a</sup>re : 468x60 pixels. Les thÂ<sup>a</sup>mes proposés pour Xoops respectent en général ces dimensions, il est donc préférable de faire de mÂ<sup>a</sup>me. De plus, elles pourront Â<sup>a</sup>tre ©ventuellement r©utilis©es sur d'autres sites pour en faire la promotion.

#### **C) Gestion des annonceurs**

Si vous saisissez pour vos annonceurs un pseudo et un mot de passe, vous pourrez alors lui permettre d'Â<sup>a</sup>tre autonome dans le suivi des affichages qu'il vous a command©.

Il suffit de lui communiquer ces informations avec le lien qui sera : **http://www.votresite.com/banners.php**

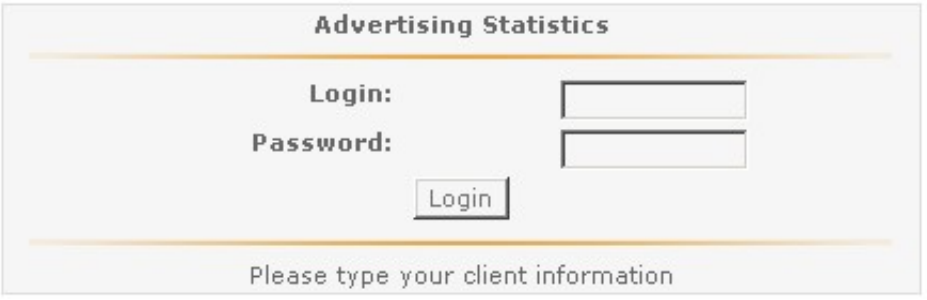

AprÂ<sup>a</sup>s pr©sentation d'un ©cran de login qu'il devra compl©ter avec les ©I©ments que vous lui avez fournis, s'affichera toutes les banniÂ<sup>a</sup>res actives qui le concerne.

Pour chacune d'elles un tableau affiche les éIéments suivants :

- N° de la banniêre
- Nombre d'affichages effectués
- Nombre d'affichages commandés
- Nombre d'affichages restant
- % de clics sur la banni $\tilde{A}^{a}$ re
- un lien pour recevoir ces stats par mail

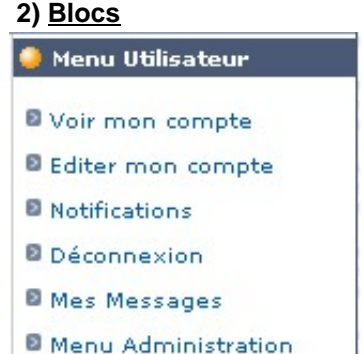

C'est surement la partie la plus importante et la plus sensible de votre site, puisque c'est ici que vous allez déterminer l'emplacement géographique des différents éléments de communication que vous souhaitez faire voir  $\tilde{A}_i$  vos visiteurs. Un bloc est une extension d'un module qui permet d'y afficher certaines informations. Tout les modules ne comportent pas de blocs, mais rare sont ceux qui n'en ont pas. Plus vous installerez de modules donc, plus vous aurez de choix.

Astuce : Veillez  $\tilde{A}$  i ne pas surcharger votre page d'accueil avec trop de blocs. N'y mettez que les blocs essentiels  $\tilde{A}$  la navigation, ou qui illustrent les parties essentielles de votre site. N'oubliez pas que Xoops vous permet aussi de choisir d'afficher les blocs en fonction des modules.

## **A) Le positionnement des blocs d'affichage**

Pour administrer les blocs, il faut aller dans le menu administration, et sélectionner blocs dans le menu contextuel.

Vous pourrez définir pour chacun d'eux leur emplacement dans la page en choisissant dans la liste d©roulante de la colonne cot©, d©terminer l'ordre d'affichage pour la colonne choisie (plus le chiffre est faible plus le bloc sera positionné vers le haut) avec la colonne poids, et enfin choisir d'afficher ou pas le bloc avec la colonne visible.

Il vous est possible de créer un nouveau bloc en bas de la page d'administration des blocs, et utiliser les assistants mis  $\tilde{A}$  votre disposition.

Xoops g $\tilde{A}$ ©re les blocs sur cette base (C = Centre, G = Gauche & D = Droite) :

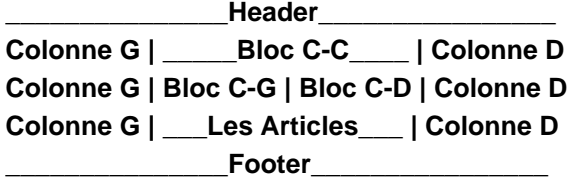

Le fichier themes.html du th $\tilde{A}^{\text{a}}$ me X2T, inverse par d $\tilde{A}^{\text{C}}$ faut la position des blocs C-C, soit :

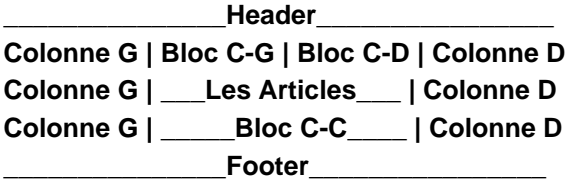

Dans l'administration des blocs, le poids permet juste de d $\tilde{A}$ ©finir une position par rapport  $\tilde{A}$  la  $m\tilde{A}^a$ me cat $\tilde{A}$ ©gorie... c- $\tilde{A}_i$ -d par exemple que tu ne pourra jamais mettre les blocs C-G & C-D au-dessus des blocs C-C en modifiant le poids des blocs.

**Attention :** Les Articles ne sont pas dans un bloc, car c'est un Module.

#### **Colonne G | \_\_\_Les Articles\_\_\_ | Colonne D**

Donc si l'on veux changer RADICALEMENT la disposition des blocs C-C, C-G & C-D, c'est dans le fichier theme.html qu'il faut faire la modification.

Voici le fichier theme.html du thÂ<sup>a</sup>me X2T modifié pour afficher les blocs de cette maniÂ<sup>a</sup>re :

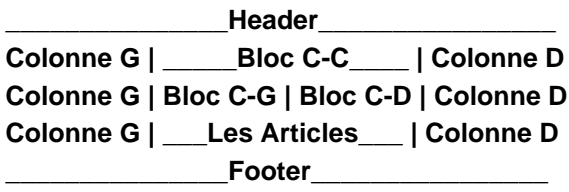

## **B)** Les paramÃ<sup>a</sup>tres

#### **Poids**

Cette valeur détermine la position de votre bloc pour une colonne donnée. Plus la valeur est faible, plus votre bloc sera positionné vers le haut, et inversémment.

#### **Visible dans**

C'est ici que vous allez d©terminer dans quelles pages sera visible votre bloc. La liste vous propose, en plus de la page d'accueil (Top page), les diff©rents modules install©s. Utilisez la touche Ctrl de votre clavier et clic gauche sur les modules souhait©s pour l'affichage de votre bloc.

 **Attention :** Certaines pages ne pourront jamais disposer de leurs modules propres. C'est le cas des pages générées par le systême (page d'enregistrement 'user.php', par exemple). Le seul moyen d'y afficher un bloc ©tant de d©finir celui-ci sur Toutes les pages.

#### **Types de contenu**

Dans le formulaire d'©dition du bloc, un liste d©roulante vous propose diff©rents choix :

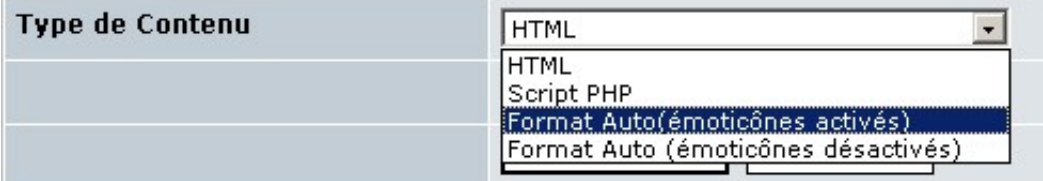

 $-HTML$ : pour ins $\tilde{A}$ ©rer du contenu au format html, un menu, du javascript, etc..

- Script PHP : pour ins A Crer directement un code en Php.

- format automatique(avec ou sans ©moticones activ©s) : saisissez votre texte normalement, les retours chariot que vous effectuerez seront interpr©tés.

**Astuce :** Si vous n'Â<sup>a</sup>tes pas s» r, activez 'Format Auto (©motic 'nes activ©s)'.

#### **Temps de cache**

Déterminez le temps de cache (de rafraichissement) pour augmenter la vitesse de chargement de la page.

Pour en savoir plus Â<sub>i</sub> propos du cache, lisez Comment Gérer Le Systªme De Cache De Xoops...

#### **Les autorisations**

Une fois votre bloc cr©Ã©, il vous sera nécessaire de déterminer quel(s) groupe(s) d'utilisateurs pourra y avoir accà s.

Astuce : Consultez Comment Gérer Les Groupes...

# **C) L'administration des blocs**

Le systÂ<sup>a</sup>me d'admi[nistration des blocs vous permet de](https://www.frxoops.org/modules/smartsection/item.php?itemid=13) naviguer plus facilement parmi tout les blocs disponibles (et leur nombre grandi tr $\tilde{A}^{a}$ s vite en fonction des modules install $\tilde{A}^{c}$ s). Vous pourrez efféctuer un tri des blocs Â<sub>i</sub> afficher en fonction des critêres suivants (ces critêres peuvent être combinés) :

- Le module sur lequel le bloc est affich© (Top page, nom du module),

- Appartenance  $\tilde{A}_i$  un groupe (Webmestre, Utilisateur enregistr©, Anonymes, ou tout autre groupe créé),

- Bloc visible ou non (Tous, oui, non).

#### **Administration des blocs**

Affiches les blocs visibles dans Top page Groupe Registered Users v Visible Tous v Ok!

 **Astuce :** Il arrive parfois que l'on perde des blocs de vue. Ils sont parfois tout simplement paramétrés de façon Â<sub>i</sub> ce qu'ils n'apparaissent pas au premier coup d'oeil. L'astuce pour le retrouver est de passer par l'administration des groupes  $\delta$ <sup>1</sup>tous les blocs sont affich $\tilde{A}$ ©s sans distinction de paramÃ<sup>a</sup>tre. Attention toutefois, que le nom du bloc employé dans l'administration des groupe ne correpond pas forc $\tilde{A}$ ©mment  $\tilde{A}$  la fa $\tilde{A}$ §on dont il a  $\tilde{A}$ © $\tilde{A}$ © renomm $\tilde{A}$ © par vos soins !

Christian et Solo

#### **3) Groupes**

Quelque soit l'utilisation de votre site, il est nécessaire de différencier les autorisations selon le type d'utilisateurs. C'est Â<sub>i</sub> dire que selon le groupe auquel appartient un visiteur de votre site, il ne verra pas forcément les mêmes éléments qu'un autre qui appartient Â<sub>i</sub> un groupe différent.

## **A) Eléments par défaut**

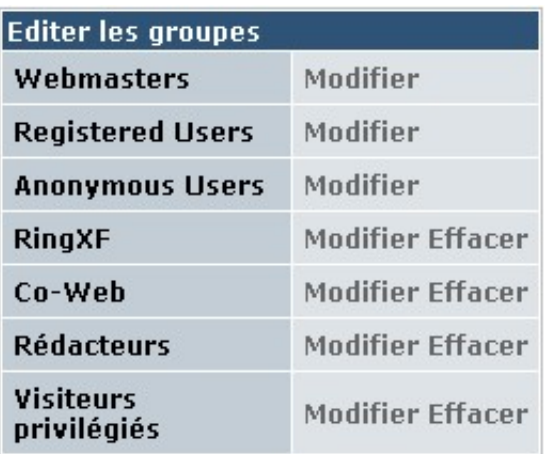

Par défaut lors de l'installation il est procédé automatiquement Â<sub>i</sub> la création de trois groupes

- :
- webmasters
- utilisateurs enregistrés
- utilisateurs anonymes

Le groupe webmasters (le plus élevé) dispose de toutes les autorisations nécessaires, pour vérifier, afficher ou modifier les autorisations d'un groupe.

Pour ce faire : Menu administration > Admin system > Groupes Modifier et cochez ou décochez les cases selon vos souhaits.

Le syst $\tilde{A}^a$ me vous permet  $\tilde{A}$ ©galement de sub-d $\tilde{A}$ ©guer une partie de la gestion de votre site  $\tilde{A}_1$ une autre personne sans tout lui autoriser.

# **B) Créer un groupe**

Créer un nouveau groupe (exemple : co-webmasters).

Cochez toutes les cases puis décochez celles que vous ne souhaitez pas déléguer, notamment dans la rubrique : droits d'administration des modules.

**Astuce :** Veillez Â<sub>i</sub> rester coh ©rent dans les autorisations que vous attribuez. Si vous donner acc s Â<sub>i</sub> un groupe au bloc "Livre d'or", pensez ©galement Â<sub>i</sub> autoriser ce mªme groupe d'avoir acc $\tilde{A}$ "s  $\tilde{A}$ i ce module dans la rubrique : droit d'acc $\tilde{A}$ "s des modules

Par défaut, donc sans intervention de votre part, lorsqu'un membre s'inscrit il devient automatiquement membre du groupe des utilisateurs enregistrés.

Pour affecter un membre dans un groupe, clic sur modifier le groupe dans lequel vous souhaitez l'affectez et en bas de la page s©lectionnez l'utilisateur dans la colonne non-membres puis clic sur le bouton ajouter.

**Attention :** Eviter de faire une mise  $\tilde{A}_i$  jour de la gestion des groupes si vous ne faites aucune modification, cela peut pertuber le syst $\tilde{A}^a$ me (surtout dans les versions ant $\tilde{A}$ ©rieures  $\tilde{A}$ ; 2.0.6).

## **C) Groupe et Classement utilisateur**

Le fait de modifier le classement d'un utilisateur pour lui mettre webmaster, mod©rateur, etc.. en passant par admin system, ©diter des utilisateurs ne lui attribue pas de droits. Pour affecter quelq'un comme webmaster il faut l'ajouter dans le groupe webmasters, de mÂ<sup>a</sup>me pour promouvoir un membre comme mod©rateur, il faut aller dans les forums, les ©diter et affecter les mod**érateurs**.

Pour en savoir plus, lisez "Comment Gérer Les Groupes..."

# **4) Images**

# **A) Présentation**

Il est fr $\tilde{A}$ ©quent dans la conception de son site de r $\tilde{A}$ ©utiliser plusieurs fois les m $\tilde{A}$ <sup>a</sup>mes images.

Dans sa version 2 Xoops a int $\tilde{A}$ ©gr $\tilde{A}$ © un gestionnaire d'images qui peut  $\tilde{A}$ <sup>a</sup>tre utilis $\tilde{A}$ © par ses différents membres (selon les autorisations accordées) dans la rédaction des différents articles.

On reconnait le gestionnaire d'images Â<sub>i</sub> cet icone :

# **B) Paramétrage**

Avant de pouvoir l'utiliser, il faut le paramétrer.

Le premi $\tilde{A}^a$ re des actions  $\tilde{A}$  r $\tilde{A}$ ©aliser est de cr $\tilde{A}$ ©er une cat $\tilde{A}$ ©gorie, et c'est ce que vous propose l'interface lorsque vous accédez Ã<sub>i</sub> Admin system > images.

- compl©tez le nom de la premiªre cat©gorie;

- indiquez les groupes qui pourront utiliser les images de cette cat©gorie;

- au besoin précisez en dessous, les groupes qui sont autorisés Ãi enrichir de nouvelles images cette catégorie;

- d $\tilde{A}$ ©finissez ensuite les param $\tilde{A}$ ªtres des images  $\tilde{A}$ i uploader dans cette cat $\tilde{A}$ ©gorie.

Astuce : L'option de conserver les images comme fichier et non dans la base de donn**Â**©es est plutà t recommandée, pour éviter de surcharger la base de donnée. Dans ce cas, les images uploadées sont renommées et stockées dans le répertoire uploads de votre site.

Apr $\tilde{A}$ <sup>a</sup>s validation, vous serez  $\tilde{A}$  m $\tilde{A}$ <sup>a</sup>me de :

- commencer  $\tilde{A}_{i}$  uploader des images dans cette cat $\tilde{A}$ ©gorie.

- créer de nouvelles catégories

#### **5) Modules**

## **A) Présentation**

Cette interface vous permet :

- d'installer un module
- de mettre  $\tilde{A}_i$  jour un module
- de désactiver un module
- de supprimer un module

# **B) Installation**

Lors de l'installation standard de xoops, vous pourrez remarquer que des modules sont pr©sents (dans le répertoire modules) mais pas activés.

Cette page comporte deux parties. Dans la tranche sup©rieure se situe les modules install©s et si vous venez d'installez xoops vous ne voyez que l'ic $\tilde{A}$  ne ci-contre. La partie inf $\tilde{A}$ ©rieure quant  $\tilde{A}$ i elle vous affiche les modules disponibles  $\tilde{A}$  l'installation.

Pour la construction de cette page, le systÂ<sup>a</sup>me balaye tous les dossiers du r©pertoire modules (chaque module comprend son propre dossier) et affiche les informations qu'il trouve dans le fichier xoops\_version.php situé  $\tilde{A}$  la racine de chaque module. Si vous voyez appara $\tilde{A}$ ®tre la mention file not found c'est qu'un fichier xoops version.php est manquant dans un dossier. Pour installer un module du suffit de défendant de la pliquer sur l'icone

Attention : Vous ne pouvez pas clÂ'ner un module simplement en changeant le nom du répertoire. Même s'il appraît dans le panneau d'administration des modules, il entrera en conflit avec le module original, puisque les variables et les tables des bases de données sont les mêmes.

#### **C) Configuration**

Une fois le module installé, il vous est possible d'effectuer différentes opérations sur celui-ci.

Renommer : Dans la partie supérieure sous l'image du module, vous pouvez changer son appellation.

 **Astuce** : Pour personnaliser votre site, vous pouvez renommer les modules et adapter les noms en fonction de la th©matique de votre site. Ainsi, le module "Articles" peut devenir "Nouveaut©s". Gardez en m©moire que ce changement de noms se répercutera dans le menu principal.

Actif : Si vous d©cochez cette case suivi d'un clic sur le bouton "Valider", cela aura pour effet de désactiver le module qui ne sera plus opérationnel, mais les tables et données associées ne sont pas effacées.

Ordre : Le chiffre d©termine l'ordre d'affichage dans le menu principal par d©faut de xoops. Plus ce nombre est proche de zéro, plus le menu est en position supérieure.

 **Astuce :** Pour cacher le lien d'un module dans le menu principal, donnez une valeur de "0" au poids du module.

 **Astuce :** Un module ne s'affichera pas dans le menu principal si l'utilisateur n'a pas l'autorisation d'y accéder.

# **D) Actions**

Si vous modifiez certains fichiers du module, vous pouvez  $\tilde{A}$ <sup>a</sup>tre amen $\tilde{A}$ ©  $\tilde{A}$ <sub>i</sub> ce que le syst $\tilde{A}$ <sup>a</sup>me prenne en compte ces modifications. Il faudra donc effectuer un clic sur cet icone pour effectuer cette mise  $\tilde{A}_i$  jour.

Attention : En faisant une mise  $\tilde{A}$  jour de module, certains param $\tilde{A}^{\text{at}}$ res des blocs associ $\tilde{A}$ ©s  $\tilde{A}$  ce modules sont remis par d©faut. Il vous faudra donc paramétrer les blocs via le panneau d'administration des blocs. Les paramÃ<sup>a</sup>tres qui ne sont pas modifiés sont les noms, poids, permissions et emplacements des blocs concernés.

Si vous avez d©sactivé un module, cet icone réapparait pour désinstaller complªtement le module et supprimer tables et données qui y sont rattachées.

**Attention :** si vous d©sinstallez un module, vous perdrez toutes les donn©es associées Â<sub>i</sub> ce module. Cependant, certain modules mal programmés (ou mal adaptés) ne suppriment pas les bases de données associées. En conséquence, vous ne pourrez pas réinstaller correctement le module en question. Pour cela il vous faudra supprimer manuellement les tables associ©es par l'intermédiaire de votre gestionnaire de base de donnée.

Attention : pour d©sinstaller un module correctement, il faut d'abord passer par l'administration des modules avant de supprimer les fichiers associés sur le serveur !

Astuce : Parfois lors de la désinstallation d'un module, un problême survient lors de l'opération (souvent lié Ãi la présence d'un firewall, ou une tentative d'installation d'un module clà ne). Vous risquez de voir apparaître un module "fantà ´me". Toutes les tables ont été désinstallées, mais il reste une trace dans l'administration des modules. Pour supprimer ces "traces" vous devez Á©diter manuellement la base de donnée et supprimer les modules fantà mes. Pour cela, éditer la table "monsite modules" avec votre gestionnaire de base de donn©e, et supprimez les entrées faussées.

Christian & Solo

# **6) Préférences**

AprÂ<sup>a</sup>s avoir installé votre site, c'est par ce menu que vous devez commencer. Nous allons tenter d'en expliquer les principales fonctions.

Admin system --> Préférences

# A) ParamÃ<sup>a</sup>tres généraux

C'est une page importante dans laquelle on définit les options principales de son site.

#### **Nom du site**

C'est ce qui apparaitra dans le bandeau supérieur de votre navigateur pour être intéqré dans la balise title.

## **Adresse mail administrateur**

Il contient par défaut l'adresse mail que vous avez fournit pendand l'installation. C'est cette adresse qui sera utilisée dans différentes situations :

- formulaire de contact lorsque des visiteurs en font la demande;
- envoi d'un mail pour les demandes d'inscription;
- envoi de mails pour les notifications.

#### Langage par d**Ã**©faut

C'est la langue qui sera utilisée pour afficher les menus notamment.

Le choix disponible dans la liste d©roulante est fonction des fichiers langages install©s dans le répertoire langage.

#### **Fuseau horaire du serveur**

Indiquez ici la localisation g©ographique de votre serveur. Cette valeur d©finira le fuseau horaire sur lequel va se baser le calcul du temps pour chacun des utilisateurs, en fonction de son fuseau horaire. Si votre serveur est basé au Canada, il faudra indiquer gmt-6.

#### **Fuseau horaire par d**A @faut

Cette valeur indique l'heure  $\tilde{A}_i$  laquelle vous souhaitez mettre votre site. En france, votre site sera  $\tilde{A}_i$ gmt+1. Ce qui signifie que les visiteurs anonymes, ou les utilisateurs enregistr©s qui n'auront pas indiqué leur fuseau horaire seront pas défaut situés dans ce créneau.

# **Th**ême par défaut

Xoops est livr $\tilde{A}$ © en standard avec plusieurs th $\tilde{A}^a$ mes de pr $\tilde{A}$ ©sentation, vous avez la possibilit $\tilde{A}$ © d'en sélectionner un dans la liste déroulante.

# Mise  $\tilde{A}_i$  jour des fichiers du jeu de th $\tilde{A}^a$ mes  $\tilde{A}_i$  partir du r $\tilde{A}^c$  pertoire th $\tilde{A}^a$ mes

Si vous  $\tilde{A}$ <sup>a</sup>tes amen $\tilde{A}$ ©  $\tilde{A}$ <sub>i</sub> effectuer des modifications sur les fichiers qui composent votre th $\tilde{A}$ <sup>a</sup>me. Il faut activer cette fonction  $\tilde{A}_i$  oui, valider et ensuite remettre  $\tilde{A}_i$  non afin de conserver ces informations en cache.

# **Thêmes sélectionnables**

Avec le bloc templates, vous avez la possibilit $\tilde{A} \odot$  (que vous pouvez  $\tilde{A} \odot$ galement accorder  $\tilde{A}$  vos membres et/ou visiteurs) de changer l'apparence de votre site. Cochez ici ceux que vous souhaitez mettre  $\tilde{A}_i$  disposition.

# **Pseudo pour les utilisateurs anonymes**

Si vous autorisez les visiteurs anonymes  $\tilde{A}_i$  publier un article ou r $\tilde{A}$ ©diger un post dans le forum, quelque soit ce visiteur, il aura comme pseudo ce que vous y aurez indiqué.

Attention : Donnez aux utilisateurs anonymes la possibilité de publier des articles ou pire ©crire dans le forum, n'est pas forcément une bonne stratégie compte tenu de votre responsabilité juridique de webmaster.

**Astuce :** Si vous cr©ez un forum de support technique pour votre site, il es peut-Â<sup>a</sup>tre souhaitable de laisser les anonymes y acc $\tilde{A}$ ©der. Cela permettrait  $\tilde{A}_i$  un membre ayant un probl $\tilde{A}^a$ me de connection vous exposer son problÂ<sup>a</sup>me. N'oubliez pas de vous connecter avant de r©pondre, ou vous aussi... deviendrez anonyme.

#### **Choix du template par dA©faut**

Cette partie fait l'objet d'un d©veloppement approprié dans la section Thªmes.

#### **Mode de mise au point**

Si vous rencontrez des problÂ<sup>a</sup>mes de fonctionnement, utiliser les options de cette liste d©roulante pour en diagnostiquer la cause.

Astuce : lire Comment r©agir face Â<sub>i</sub> un problÂ<sup>a</sup>me avec son site pour en savoir plus Â<sub>i</sub> propos de cette option.

#### **Activer l'affichage des banniêres**

Si votre thÂ<sup>a</sup>me permet l'affichage de banniÂ<sup>a</sup>res, c'est ici que l'on d©cide de leur affichage.

#### **Arrêter votre site**

Lors de certaines mises  $\tilde{A}$  jour (upgrade de version par exemple) cette option vous permet d'arr $\tilde{A}^{\text{a}}$ ter votre site. C'est Â<sub>i</sub> dire que vos visiteurs arriveront sur une page sp©cifique leur indiquant que votre site est en maintenance.

# Groupes qui seront autorisés Ã<sub>i</sub> accéder au site lorsqu'il est arrêté

Pendant la fermeture de votre site, seuls les groupes que vous aurez s©lectionn©s pourront y accéder.

#### **Raison de l'arrêt votre site**

Personnalisez le message qui sera affiché aux internautes pendant la fermeture de votre site.

#### **Mode d'affichage par défaut des commentaires**

Vous d©terminez la présentation par défaut des commentaires mais aussi des posts dans le forum.

Cette option peut Â<sup>a</sup>tre modifiée par chaque utilisateur dans son profil personnel.

#### **Cache large des modules**

Xoops dispose d'un moteur de template destin $\tilde{A} \odot \tilde{A}$ i limiter le nombre de requ $\tilde{A}$ <sup>a</sup>tes  $\tilde{A}$ i ex $\tilde{A} \odot$ cuter pour afficher une page. Pour chaque module, d©terminez leur temps de rafraichissement.

Astuce : Une explication plus complÂ<sup>a</sup>te sur le systÂ<sup>a</sup>me de cache est disponible dans Comment gérer le systême de cache de Xoops.

Admin system --> Préférences

### **B) Paramêtres des infos utilisateurs**

Comme indiqué dans le titre, cette page importante permet de paramétrer son site lorsqu'il est destin $\tilde{A} \odot \tilde{A}$  une communaut $\tilde{A} \odot$  d'utilisateurs.

#### **Autoriser l'enregistrement de nouveaux utilisateurs**

Si vous r©pondez non votre site ne pourra enregistrer de nouveaux membres et un message sera affiché au visiteur.

#### Autoriser les utilisateurs  $\tilde{A}_i$  changer leur adresse e-mail ?

Si vous r©pondez non, cela n©cessitera de la part de votre membre, qu'il vous fasse cette demande par mail ou message privé.

# Astuce : L'adresse mail ©tant le seul lien tangible que vous poss©dez en tant qu'administrateur, il est pr $\tilde{A}$ ©f $\tilde{A}$ ©rable de laisser cette option  $\tilde{A}$  non.

#### **Notifier par mail lorsqu'un nouvel utilisateur s'est enregistré ?**

A chaque fois qu'un nouveau membre s'inscrira sur votre site, un mail sera envoy© au groupe défini.

**Sélectionnez le type d'activation des membres nouvellement enregistrés** Xoops vous offre trois possibilités pour l'activation de nouveaux membres.

#### a) activation par l'utilisateur

Cette option se matérialise en plusieurs étapes.

- l'internaute saisit son pseudo, mot de passe et e-mail dans un formulaire.

- un mail de confirmation lui est envoyé, ce qui permet de vérifier que son adresse email est valide.

- dans ce mail, l'utilisateur clic sur un lien d'activation et peut se connecter sur le site.

- si l'option a ©t© d©finie , un mail est envoy© Â; un groupe (webmasters par exemple) pour indiquer qu'un nouveau membre s'est inscrit.

#### b) activation automatique

Le membre est automatiquement inscrit sans aucune vérification.

# c) activation par les administrateurs

Cela nécessite un passage régulier dans la partie administration de son site pour effectuer les validations nécessaires.

# **Les avatars**

Par d $\tilde{A}$ ©faut les membres peuvent se choisir un avatar parmi la liste qui figure  $\tilde{A}$ i leur disposition dans le menu A©diter son compte.

Vous pouvez autoriser chaque membre  $\tilde{A}_i$  uploader son propre avatar soit directement en indiquant le chiffre zéro dans Envois minimum requis, soit en requiérant un minimum de participations sur le site (articles, commentaires, posts dans les forums, etc....)

# **Affichez un disclaimer d'enregistrement**

Nous vous avons rempli un modÂ<sup>a</sup>le tout prÂ<sup>a</sup>t que vous pouvez modifier. Ce texte sera pr©sent©  $\tilde{A}_i$  votre futur membre et il devra l'approuver pour pouvoir pr $\tilde{A}$ ©tendre  $\tilde{A}_i$  s'inscrire comme membre de votre communauté.

Astuce : Ce disclaimer ne s'affichant qu' $A_i$  la seule occasion de son enregistrement, il est peut-Ã<sup>a</sup>tre nécessaire de vous couvrir légalement par ailleur, avec un disclaimer disponible partout sur votre site et qui s'affichera aussi bien pour les membres enregistr©s que les anonymes.

Admin system --> Préférences

# **C) Meta balises et pied de page**

Les informations que vous allez personnaliser dans cette page seront automatiquement ins©rées dans l'en-tÂ<sup>a</sup>te de chaque page de votre site et sont utiles aux annuaires et moteurs de recherche.

#### **Meta Keywords**

Les informations par d©faut sont applicable  $\tilde{A}$  un site traitant des systÂ<sup>a</sup>mes de gestion de contenu (C.M.S.), il vous sera donc n©cessaire de modifier cette partie afin de la faire correspondre  $\tilde{A}$ l'activité de votre site.

Lire aussi Les 10 Commandements Du RÃCfÃCrencement.

#### **Meta Description**

Donnez une description générale de votre site.

#### **Meta Robots**

Définissez le comportement d'un robot envoyé par un moteur de recherche sur votre site. N'oubliez pas de corriger  $\tilde{A}$ ©ventuellement le fichier robot.txt situ $\tilde{A}$ ©  $\tilde{A}$ <sub>i</sub> la racine de votre site tel qu'indiqué dans notre chapître référencement.

#### **Meta Rating**

La balise Rating définie l'âge minimum d'accà s Ãi votre site et une évaluation de son contenu.

#### **Meta Auteur**

La balise Auteur d©finit le nom de l'auteur des documents qui seront lus. Les formats de donn©es support©s incluent le nom, l'adresse e-mail du Webmestre, le nom de l'entreprise ou l'URL.

#### **Meta Copyright**

La balise Copyright d©finit n'importe quelles d©clarations de droit d'auteur que vous voulez appliquer  $\tilde{A}$  vos documents Web.

#### **Pied de Pages**

Ce contenu sera affiché dans les pieds de page Ãi l'aide de la variable smarty . Assurez-vous de taper les liens avec le chemin complet commen $\tilde{A}$ §ant par http://, autrement les liens ne fonctionnerons pas correctement dans les pages des modules.

# **Attention** : certains thÂ<sup>a</sup>mes n'incluent pas la variable smarty et ne r©percutent donc pas la  $d\tilde{A}$ Cfinition Pied de Pages. A la place les auteurs de ces th $\tilde{A}^{\text{a}}$ mes y ont inclu leur propre pied de page en dur, qu'il vous faudra modifier dans le fichier theme.html du thÂ<sup>a</sup>me employ©.

Admin system --> Préférences

#### **D) Options des mots**  $\tilde{A}$  **censurer**

Xoops vous permet de disposer d'une censure de mots. Il suffit de r©pondre oui Âi l'option et d'indiquer dans la bo $\tilde{A}$ ®te de texte, les mots que vous souhaitez bannir en les s $\tilde{A}$ ©parant par un |.

Attention : ne jamais terminer par le caractÂ<sup>a</sup>re de s©paration(|) ou tous vos mots seront censurés !

**Attention :** n'oubliez pas que l'activation de cette fonction force Xoops a ©ffectuer un filtrage de tous les textes publi©s, Âi chaque sollicitation, et donc sollicite d'avantage le serveur. Ne l'activez donc que si cela est nécessaire.

### **E) Options de recherche**

Avec Xoops, vous disposez d'une fonction de recherche plein texte (full text) sur la totalit© de votre site. Cette option ne fonctionne que pour les informations qui sont stockées dans la base de données.

Attention : Les pages html ou php ajoutées et qui ne font pas partie d'un module ayant la fonction recherche ne pourront Â<sup>a</sup>tre intégrées dans cette fonctionnalité.

En général une longueur de 3 caractêres est un bon compromis.

# **F) Param** $\tilde{A}^{a}$ tres mail

Xoops gÂ<sup>a</sup>re automatiquement l'©change de mail entre le site et les utilisateurs (pour l'enregistrement de nouveaux membres mais aussi pour l'envoie de mailing ou de notification). Dans ce panneau d'administration, vous avez la possibilité de paramétrer ces envois.

Par défaut Xoops reprend les parmêtres indiqués par le créateur du site, mais vous avez ici la possibilité de modifier ces informations.

Attention : Evitez de modifier les paramÂ<sup>a</sup>tres d'envoi par d©faut. Ne les modifiez que si vous connaissez des problÂ<sup>a</sup>mes (liés aux paramÃ<sup>a</sup>tres de configuration du serveur hébergeant le site). Dans ce cas, posez votre problÂ<sup>a</sup>me dans nos forums de support.